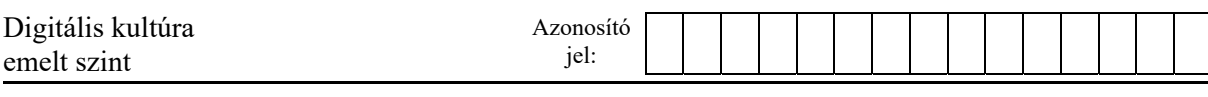

## **1B. Drónreptetés**

A robotikaszakkör diákjai egy drónt építettek, amely a repülési adatokat is rögzíti. A drón minden másodpercben eltárolja, hogy milyen magasan repül, és az előző irányhoz képest mennyit fordul. Az Ön feladata a mért értékek feldolgozása táblázatkezelő program felhasználásával.

A drón irányát egy olyan iránytű alapján adjuk meg, amelyben a beosztások egész fokonként vannak. A 0° észak, 90° kelet, 180° dél és 270° nyugat. A drón felszálláskor automatikusan észak felé fordul, vagyis az iránya ekkor 0 fok lesz. Ezután kezdi rögzíteni az adatokat.

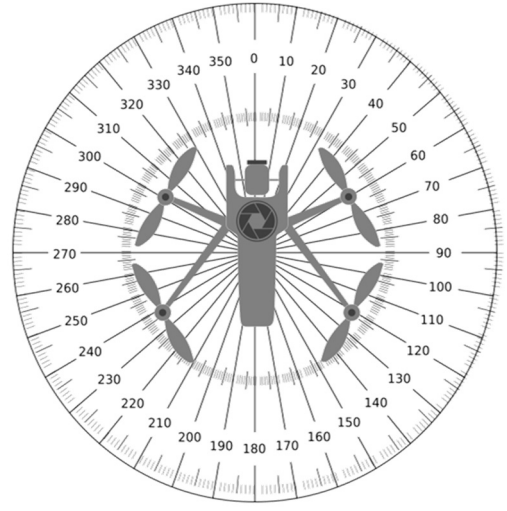

*A megoldás során vegye figyelembe a következőket!* 

- *Amennyiben lehetséges, a megoldás során képletet, függvényt, hivatkozást használjon.*
- *A részfeladatok között van olyan, amely egy korábbi kérdés eredményét használja fel. Ha a korábbi részfeladatot nem sikerült teljesen megoldania, használja a megoldását úgy, ahogy van, vagy írjon be egy valószínűnek tűnő eredményt, és azzal dolgozzon tovább! Így ugyanis pontokat kaphat erre a részfeladatra is.*
- *Segédszámításokat az R oszloptól jobbra végezhet.*

A pontosvesszővel tagolt, UTF-8 kódolású *adatok.txt* szöveges fájlban egy kis magasságban végzett tesztrepülés adatai (idő, repülési magasság, elfordulás szöge) találhatók. A *szoveg.txt* állományban az egyéb, felhasználandó szövegeket találja.

- 1. Az adatokat (*adatok.txt*) töltse be táblázatkezelőbe az *A1*-es cellától kezdődően! A munkalapot nevezze el *tesztrepülés* néven! Munkáját mentse *dron* néven a táblázatkezelő program alapértelmezett formátumában!
- 2. A *D1*-es cellába írja (vagy a *szoveg.txt* állományból másolja) be az "Irány (fok)" szöveget, a *D2*-es cellába pedig a *0* értéket! A *D3:D201* tartomány celláiban másolható képlet segítségével határozza meg, hogy az adott másodpercben fokban megadva melyik irányba néz a drón! Ezt az 1 másodperccel korábbi irány szöge, valamint az azóta történt elfordulás szögéből számíthatja ki. Ügyeljen arra, hogy az irány 0 és 359 közti pozitív egész szám lehet!
- 3. Az *E1*-es cellába írja (vagy másolja) be az "Égtáj" szöveget. Az *E2:E201* tartomány celláiban másolható képlettel határozza meg, hogy melyik égtáj (É, K, D, Ny) felé nézett a drón! Az alábbi táblázatban megtalálja az égtájakhoz tartozó szögintervallumokat.

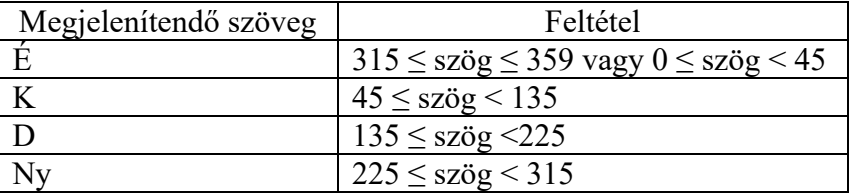

4. Az *F1*-es cellába írja (vagy másolja) be az "Égtájváltás" szöveget! Az *F3:F201* tartomány celláiban másolható képlet segítségével határozza meg, hogy a drón más égtáj felé repül-e, mint korábban! Ha igen, a cella IGAZ, különben HAMIS értéket vegyen fel! Az *F2*-es cellát hagyja üresen!

*A feladat a következő oldalon folytatódik.* 

- 5. A *H2*-es cellába írja (vagy másolja) be az "Égtájak", az *I2*-es cellába az "Előfordulások száma" szöveget! Az *H3:H6* tartomány celláiba írja (vagy másolja) be rendre az "É", "K", ..D", ..Ny" szövegeket!
- 6. Az *I3:I6* tartomány celláiban másolható képlet segítségével határozza meg, hogy az egyes égtájak hány alkalommal szerepeltek az *E2:E201* tartományban!
- 7. A *H7*-es cellába írja (vagy másolja) be a "Legtöbbször ezen égtáj felé repült:" szöveget! A *K7*-es cellában jelenítse meg azon égtájat, amely felé a legtöbbször repült a drón! Ha több azonos maximum érték is lenne, akkor elegendő egyet megadnia!
- 8. A *H8*-as cellába írja (vagy másolja) be a "Legnagyobb elért magasság (cm):" szöveget! A *K8*-as cellában jelenítse meg a *B* oszlopban található magasságértékek közül a legnagyobbat!
- 9. A *H9*-es cellába írja (vagy másolja) be a "Égtájváltások aránya:" szöveget! A *K9*-es cellában jelenítse meg, hogy az *F3:F201* tartomány celláinak hány százaléka tartalmazza az IGAZ értéket! Az eredményt százalék formátumban jelenítse meg!
- 10. A *H10*-es cellába írja (vagy másolja) be a "Pozitív / negatív / nulla elfordulások száma:" szöveget! A *K10*-es cellában jelenítse meg, hogy a *C2:C201* tartomány celláiban lévő adatok között mennyi volt pozitív, negatív, illetve nulla! Az egyes számok között "/" jelet jelenítsen meg (például 113/61/26)!
- 11. A minta szerint ábrázolja vonaldiagramon (az adatpontok ábrázolása nélkül) a repülési magasság változását! A vonal színe az RGB(112, 48, 160) kódú lila szín legyen!
- 12. A diagram címének a "Repülési magasság változása" szöveget állítsa be! Az Y tengely a magasságértékeket tartalmazza, felirata a "Magasság (cm)" legyen! Az X tengely az időpontokat tartalmazza, felirata az "Idő (mp)", osztásköze és a feliratok jelenjenek meg és intervallumuk pedig 10 egység legyen!
- 13. Jelmagyarázatként a "Repülési magasság (cm)" szöveget állítsa be alulra! A diagram bal felső sarka a *H12*-es cellánál kezdődjön, szélessége 14-16 cm közötti, magassága pedig 7-9 cm közötti legyen!
- 14. A *P3*-as, *R6*-os, *P9*-es, *N6*-os cellákba írja be az "É", "K", "D", "Ny" szövegeket, a szövegeket igazítsa középre és állítson be félkövér betűstílust! Helyezze el és oldalaránytartóan méretezze át az *iranytu.png* képet úgy, hogy az az égtájakat tartalmazó cellák közé essen! Az *N:R* tartomány oszlopainak szélességét is megváltoztathatja, hogy elérje a kívánt hatást.
- A következő feladatokban a munkalap formázását kell elvégeznie!
- 15. Formázza a munkalapot a mintának megfelelően úgy, hogy minden cella teljes szövege olvasható legyen! A cellák tartalmát a minta szerint igazítsa! Az *A1:D1* tartomány celláinak tartalma két sorban jelenjen meg!
- 16. Az *A1:A201,* illetve *B1:F1* tartomány celláinak, valamint az *F2*-es cellának állítson be szürke háttérszínt!
- 17. Állítson be vékony, fekete szegélyt az *A1:F201*, valamint a *H2:I6* tartomány celláira! Utóbbi tartomány körül legyen fekete vastag szegély is!
- 18. Az *A1:F1, H2:I2*, valamint *H7:H10* tartomány celláira állítson be félkövér formázást!

 $2214$  gyakorlati vizsga $10/20$   $2023.$  október 25.

A következő feladatokban a cellákat kell formáznia azok értéke alapján!

- 19. A *C2:C201* tartomány celláira állítsa be, hogy a 180-nál nagyobb, vagy a -180-nál kisebb értékeket tartalmazó cellák háttere piros legyen! A 0 értéket tartalmazó cellák háttérszíne legyen zöld! A többi elfordulásérték esetén a cellák háttere ne változzon!
- 20. Az *E2:E201* tartományban eltérő (fehértől és átlátszótól különböző) háttérszínnel különböztesse meg az egyes égtájakat! Például az É betűt tartalmazó cellák háttere legyen sárga, a K betűt tartalmazó rózsaszín, és így tovább.
- 21. Az *I3:I6* tartomány cellái közül azon cella háttérszíne legyen zöld, amely a legnagyobb értéket tartalmazza!
- 22. Állítsa be, hogy amennyiben a drón Észak felé repült a legtöbbször, akkor az iránytű feletti, É betűt tartalmazó cella kitöltése legyen zöld, ha Kelet felé repült, akkor a K betűt tartalmazó, és így tovább a másik két égtáj esetén is!
- A táblázat mentése, nyomtatási területének beállítása, majd exportálása
- 23. Állítsa be nyomtatási területként az *A1:R201* tartományt! A lap tájolása fekvő legyen! Gondoskodjon róla, hogy nyomtatáskor a tartomány egy oldal szélességű legyen!
- 24. Munkáját mentse el, majd exportálja PDF-formátumba is, *dron.pdf* néven!

**35 pont** 

## **Minta:**

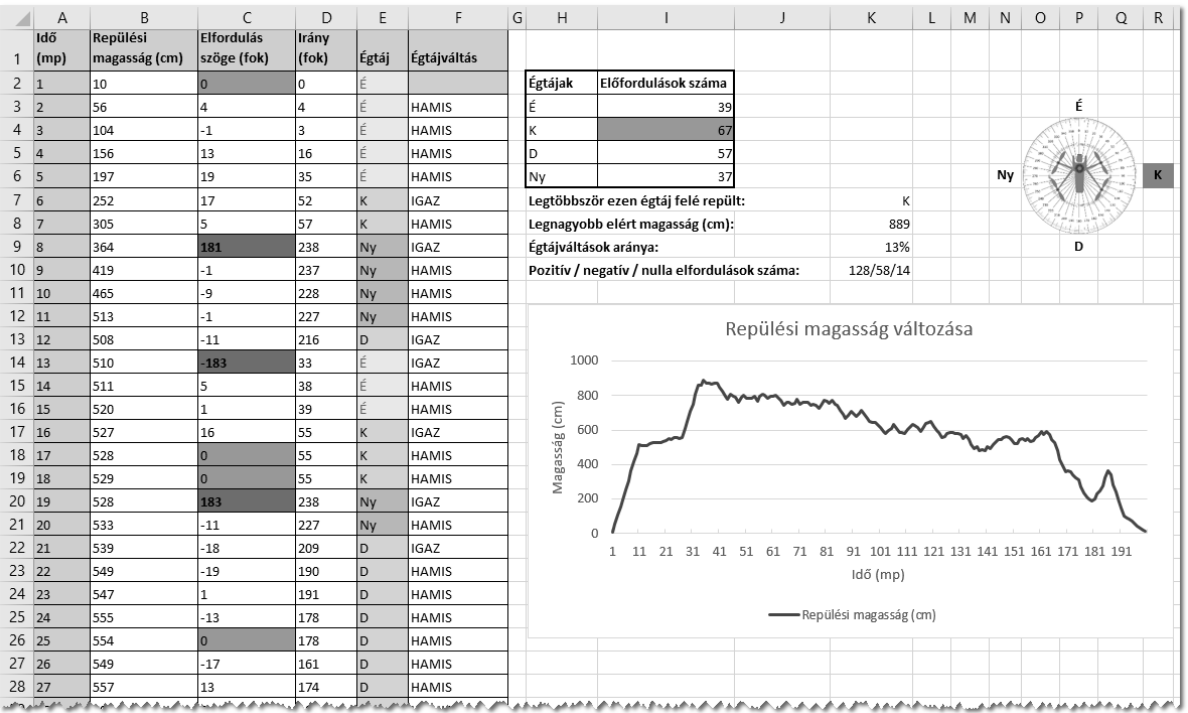

 $2214$  gyakorlati vizsga $11 / 20$  2023. október 25.